Dúvidas frequentes sobre o acesso externo:

1) Quando clico para ver o conteúdo do processo a imagem não carrega, o que faço?

Se o documento anexado ao processo é muito grande, ele depende da conexão de internet para abrir no navegador e pode ocorrer esse problema. Nesse caso, você deve desabilitar o plugin do adobe PDF para que o processo seja baixado diretamente no seu computador. Sugerimos que você utilize o navegador Chrome para acessar ao SEI, pois ele é 100% compatível. Caso não tenha, baixe nos seguinte link: <http://www.google.com.br/chrome/browser/desktop/index.html>

Depois de baixado, digite o seguinte texto no local do link chrome://plugins/

Você deverá escolher a opção abaixo e clicar em desativar. Pronto!

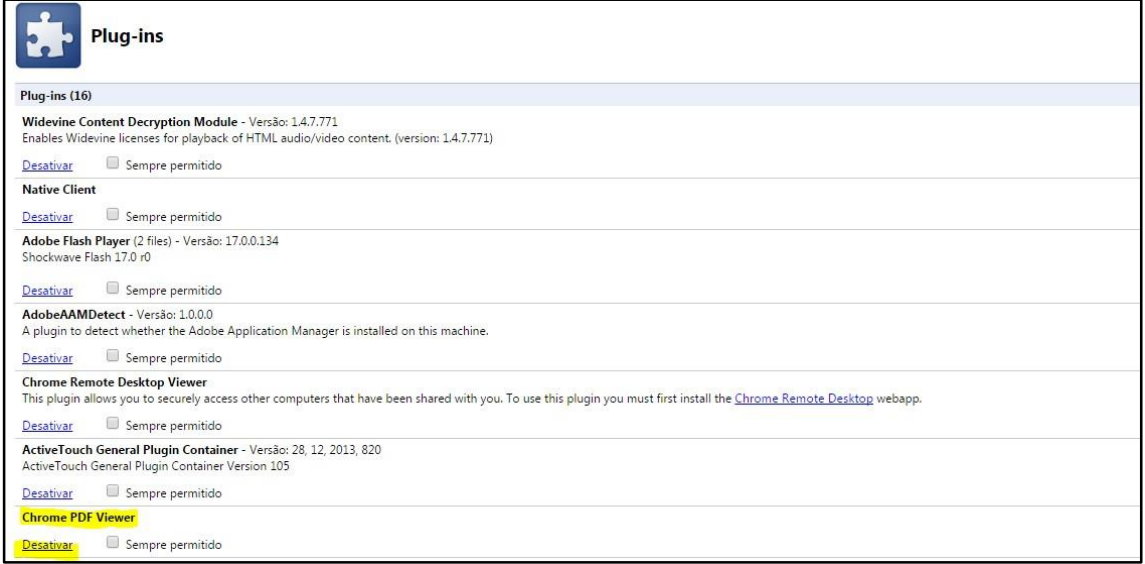

2) Quero baixar o processo no meu computador e ele está abrindo somente no navegador. Como faço?

Escolha uma das opções que aparecem quando você abre o documento, conforme imagem abaixo:

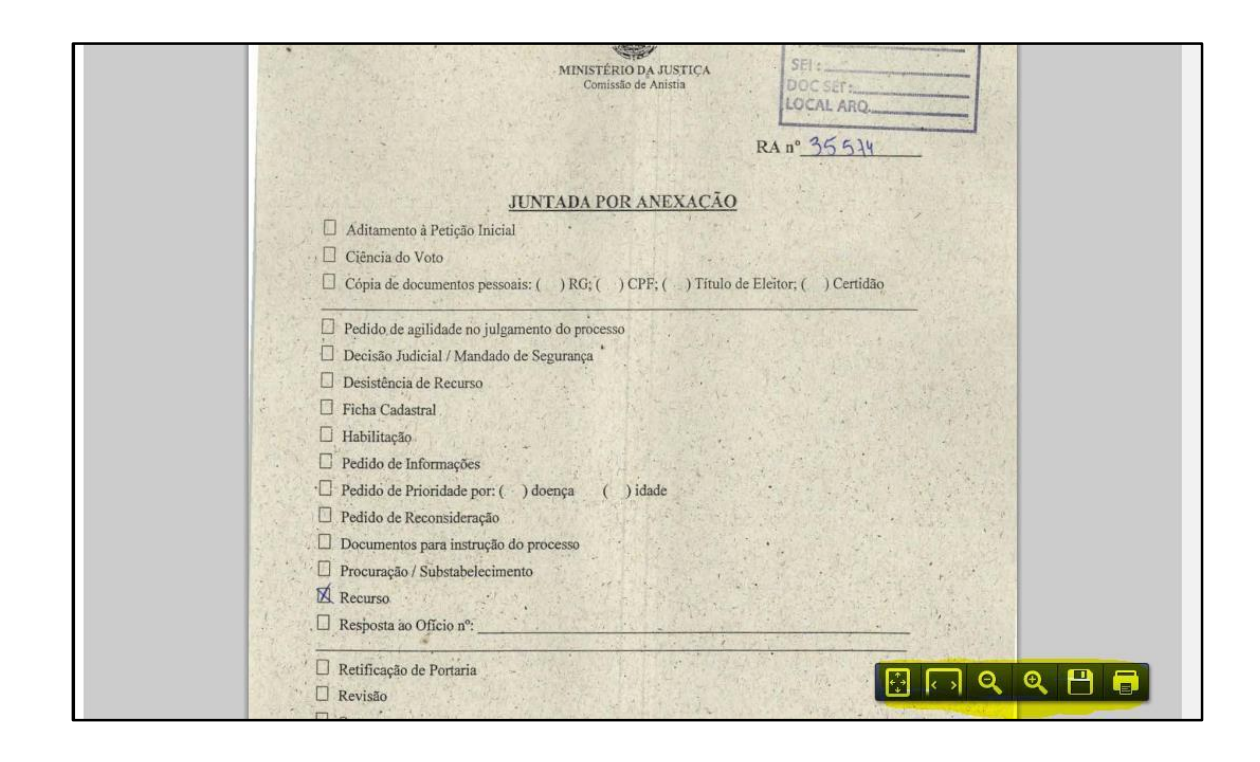

3) Existe um documento que se encontra no meu processo, clico nele e não consigo abrir, o que está acontecendo?

Um documento produzido pela Comissão de Anistia estará visível para o requerente após revisão e assinatura do responsável. Aguarde até que ele esteja assinado par visualizar seu conteúdo.

4) Encontrei no meu requerimento um documento que acho que não faz parte do meu processo ou existe alguma outra coisa que não consigo entender, o que devo fazer?

Entre em contato com nosso setor de atendimento, pelo e-mail [anistia@mj.gov.br](mailto:anistia@mj.gov.br)